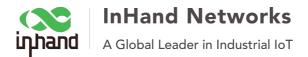

## **IR615S Router WDS Settings**

## 1. Application Topology:

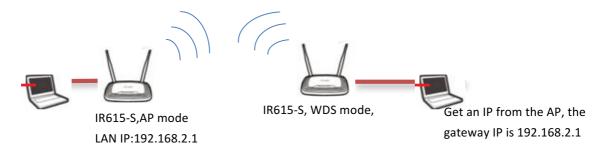

## 1.1 Set AP device

Access to the device, by default, the WLAN mode is AP, and configure the AP settings

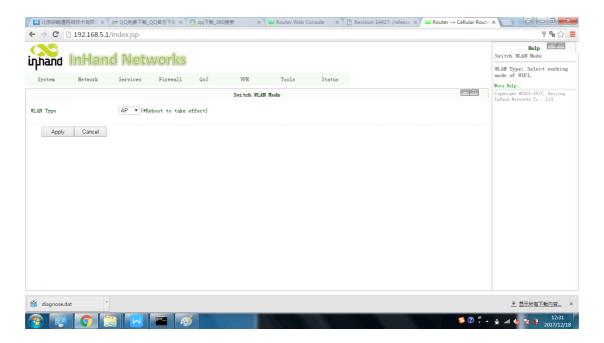

Please pay attention: after you change the WLAN Type, you must reboot the device for the changes to take effect.

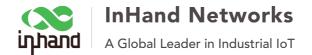

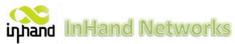

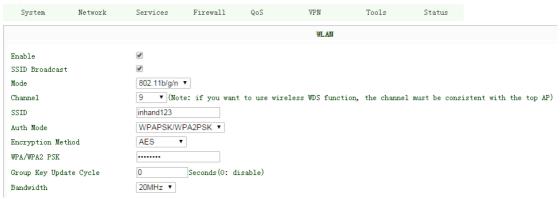

## 1.2 Set WDS device:

Access the device, the WLAN mode also choose AP mdoe, and set the WDS;

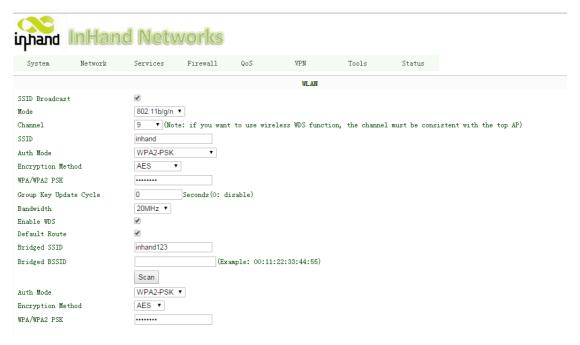

2. After the bridge, the devices behind the WDS router and devices behind the AP router can communicate each other, they are in the same network.

Here please pay attention ,after bridge, WDS device get an dynamic IP from AP, users can access this device via <a href="https://www.router.com">www.router.com</a>. WDS's LAN IP will disappear, DHCP will close.